zoomphone

Configuration Guide For Grandstream GRP260X Series

# **Table of Contents**

| Tab | 2                                         |    |
|-----|-------------------------------------------|----|
| Rev | vision History                            | 3  |
| DU  | T and Zoom Software Versions              | 3  |
| Fea | tures Supported by GRP260X series         | 3  |
| 1.  | Overview                                  | 5  |
| 2.  | Configuration Steps - Zoom Web Portal     | 5  |
|     | 2.1 Create Zoom Users                     | 5  |
|     | 2.2 Add SIP Devices                       | 8  |
| 3.  | Grandstream GRP260X Assisted Provisioning | 10 |
|     | 3.1 Deployment Topology Diagram           | 10 |
|     | 3.2 Network                               | 10 |
|     | 3.3 Firmware Upgrade                      | 10 |
|     | 3.4 Device Individual Certificate         | 12 |
|     | 3.5 Assisted Provisioning                 | 12 |

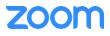

# **Revision History**

| Version | Date       | Change                                               |
|---------|------------|------------------------------------------------------|
| 1.0     | 02/22/2022 | Created document for GRP260X Configurations          |
| 1.1     | 02/24/2022 | Update based on review comments                      |
| 1.2     | 02/25/2022 | Update minor comments                                |
| 1.3     | 03/14/2022 | Added Features supported section                     |
| 1.4     | 07/06/2022 | Added Assisted Provisioning                          |
| 1.5     | 12/30/2022 | Added web UI password information after provisioning |
| 1.6     | 12/30/2022 | Deleted manual configuration through phone's web UI  |
| 1.7     | 1/3/2023   | Updated Assisted Provisioning                        |

# **DUT and Zoom Software Versions**

|                                 | Equipment        | Software Version |
|---------------------------------|------------------|------------------|
| Grandstream (Device Under Test) | GRP260X          | 1.0.3.42 and Up  |
| Zoom                            | Zoom app Desktop | 5.9.3 (3169)     |
|                                 | Zoom app Mobile  | 5.9.2 (4247)     |

# Features Supported by GRP260X series

- Multiple Line Keys
- Multiple Users per Device
- Custom Time Format and Zone
- Sync Time with NTP Server
- Enable or Disable Phone Web Admin Portal
- TLS and SRTP
- Make and Receive Calls
- Inbound and Outbound Call via Opus Codec Negotiation

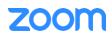

- Call Hold and Resume
- Long Duration Call
- SIP Session Timer
- Call Waiting
- Busy Lamp Field
- DND
- Call Forward Always
- Call Forward No Answer
- Call Forward Busy
- Blind/Cold Transfer
- Consultative/Warm Transfer
- 3-party Conference
- VoiceMail
- Call History
- Company Directory
- Speed dial
- Call Flip
- Shared Line Call Delegation
- Call Monitoring
- Auto Receptionist IVR
- AES-256
- Call Park/Retrieve

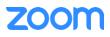

## 1. Overview

This document outlines the configuration best practices for the Grandstream GRP260X as Zoom generic SIP phone.

## 2. Configuration Steps - Zoom Web Portal

This section provides instructions on how to configure Grandstream GRP260X in Zoom Web Portal.

This section is mainly for adding phone devices (GRP260X), assigning Zoom users to the devices.

#### **Prerequisites:**

• Zoom Phone account: a valid Zoom Phone subscription is required in order to assign an GRP260X endpoint.

Log in to Zoom Web portal at <u>https://zoom.us/.</u>

The following Zoom SIP Device configurations are included in this section:

- 1. Create Zoom Users
- 2. Add Device

### 2.1 Create Zoom Users

Zoom Users are created in order to log in to Zoom clients on desktop or mobile, it can also be assigned to SIP Device. The steps for creating a user are as follows:

| 1. | Navigate to | User Management > | Users. | Click + Add | Users to | create new | Zoom users. |
|----|-------------|-------------------|--------|-------------|----------|------------|-------------|
|    |             |                   |        |             |          | 0.00.00    |             |

|                                                                           | PLANS & PRICING | CONTACT SALES        |                                                                                                    | SCHEDULE A | MEETING             | JOIN A MEETING | HOST A MEETING 👻        |  |
|---------------------------------------------------------------------------|-----------------|----------------------|----------------------------------------------------------------------------------------------------|------------|---------------------|----------------|-------------------------|--|
| PERSONAL<br>Profile<br>Meetings<br>Webinars<br>Phone<br>Personal Contacts | ι<br>-<br>[·    | accounts will be ad  | of all types to your account. If you enter the email address of account owners, all users on the ded to this account.  all.com Basic Olicensed On-Prem O | A          | Import              | Export Y       | Document<br>+ Add Users |  |
| Recordings<br>Settings                                                    | C               |                      | Meeting (13 available) Large Meeting (0 available) Buy Licenses Webinar (0 available) Buy Licenses                                                       | ~          | d<br>Phone          | Edit           |                         |  |
| ADMIN<br>Dashboard                                                        | C               | Department           | Managed                                                                                                    |            | d<br>Phone<br>d     | Edit           |                         |  |
| User Management Users                                                     |                 | Manager<br>Job Title | Kis<br>Engineer                                                                                                    | 0          | Phone<br>d<br>Phone | Edit           |                         |  |
| Group Management                                                          |                 | Location             | Pland                                                                                                    |            | d<br>Phone          | Edit           |                         |  |
| e Management                                                              | C               |                      | Add                                                                                                    | Cancel     | 4                   | Edit           |                         |  |

Figure 1 : Add Users

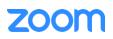

2. A Zoom activation email is sent to the email address used in creating the user, follow the instruction to active the zoom account.

|               |                          |                                                                                                    |                                                                                                    | REC                                                                                                    | UEST A DEMO 1.888                                                                                                    | 3.799.5926 RESOU                                                                                                    | rces <del>-</del> Suppo                                                                                                    |
|---------------|--------------------------|----------------------------------------------------------------------------------------------------|----------------------------------------------------------------------------------------------------|----------------------------------------------------------------------------------------------------|----------------------------------------------------------------------------------------------------|----------------------------------------------------------------------------------------------------|----------------------------------------------------------------------------------------------------|
| ANS & PRICING | CONTACT SALES            |                                                                                                    |                                                                                                    | SCHEDULE A ME                                                                                                    | ETING JOIN A ME                                                                                                    | ETING HOST A                                                                                                    | MEETING +                                                                                                    |
| Users         | Zoom Room                | ns Con                                                                                                    | nmon Area Phones                                                                                                    | Cisco/Polycom Rooms                                                                                                    |                                                                                                    |                                                                                                    |                                                                                                    |
| Plan De       | etails                   |                                                                                                    |                                                                                                    |                                                                                                    |                                                                                                    |                                                                                                    |                                                                                                    |
| Add           | -                        | ort                                                                                                    |                                                                                                    |                                                                                                    |                                                                                                    |                                                                                                    |                                                                                                    |
| Q Se          | arch by Name, Ext. o     | r Number                                                                                                    |                                                                                                    | Package (All)                                                                                                    | atus (All)                                                                                                    | Site (All)                                                                                                    |                                                                                                    |
| 4.50          | and of raine, bit t      |                                                                                                    |                                                                                                    | Competent C                                                                                                    | (* std                                                                                                    |                                                                                                    |                                                                                                    |
|               |                          |                                                                                                    |                                                                                                    |                                                                                                    |                                                                                                    |                                                                                                    |                                                                                                    |
|               | Name ‡                   | Ext. \$                                                                                                    | Package                                                                                                    | Number(s)                                                                                                    | Desk<br>Phone(s)                                                                                                    | User Status                                                                                                    | Site                                                                                                    |
|               | Amu                      |                                                                                                    |                                                                                                    |                                                                                                    |                                                                                                    |                                                                                                    |                                                                                                    |
|               | apa jogtekviz            | 8023                                                                                                    | US/CA Unlimited                                                                                                    | (719)                                                                                                    | Online                                                                                                    | Active                                                                                                    | Main Site                                                                                                    |
|               | ion.com                  |                                                                                                    |                                                                                                    |                                                                                                    |                                                                                                    |                                                                                                    |                                                                                                    |
|               | Amu<br>amu ?@gma         | 8022                                                                                                    | US/CA Unlimited                                                                                                    | (719)                                                                                                    | I Online                                                                                                    | Active                                                                                                    | Main Site                                                                                                    |
|               | il.com                   |                                                                                                    |                                                                                                    |                                                                                                    |                                                                                                    |                                                                                                    |                                                                                                    |
|               | Raj<br>rvi @tek          | 8021                                                                                                    | US/CA Unlimited                                                                                                    | **                                                                                                    |                                                                                                    | Active                                                                                                    | Main Site                                                                                                    |
|               | vizion.com               |                                                                                                    |                                                                                                    |                                                                                                    |                                                                                                    |                                                                                                    |                                                                                                    |
|               | Pra<br>gp @gmail.co      | 8018                                                                                                    | US/CA Unlimited                                                                                                    | (719)                                                                                                    | -4                                                                                                    | Active                                                                                                    | Main Site                                                                                                    |
|               | m                        |                                                                                                    |                                                                                                    |                                                                                                    |                                                                                                    |                                                                                                    |                                                                                                    |
|               | Aru @gmail.co<br>m       | 8017                                                                                                    | US/CA Unlimited                                                                                                    | -                                                                                                    | I Offline                                                                                                    | Active                                                                                                    | Mair                                                                                                    |
|               | Users<br>Plan Da<br>Q Se | Users Zoom Room<br>Plan Details<br>Add Import Exp<br>Q. Search by Name, Ext. of<br>Name :<br>Amu<br>apa Metelviz<br>ion.com<br>Raj<br>rvi genal.co<br>m | Users Zoom Rooms Con<br>Plan Details<br>Add Import Export<br>Q. Search by Name, Ext. or Number<br>Name : Ext. :<br>Amu Age 8023<br> | Users       Zoom Rooms       Common Area Phones         Plan Details       Import       Export         Add       Import       Export         Q. Search by Name, Ext. or Number       Q. Search by Name, Ext. or Number         Name :       Ext. :       Package         Amu       8023       US/CA Unlimited | NASE APRICING CONTACT SALES SCHEDULE AME<br>Users Zoom Rooms Common Area Phones Cisco/Polycom Rooms<br>Plan Details<br>Add moort Export<br>Q Search by Name, Ext. or Number Package (All) ~ St<br>Amu<br>Amu<br>Amu<br>Amu<br>Baga B022 US/CA Unlimited (719)<br>Raj<br>Common Real B021 US/CA Unlimited<br>Pra Bagmalico B018 US/CA Unlimited | NESE PRICING CONTACT SALES SCHEDULE A MEETING JOIN A MEETING<br>Users Zoom Rooms Common Area Phones Cisco/Polycom Rooms<br>Plan Details<br>Add Import Export<br>Q Search by Name, Ext. or Number<br>Name : Ext. : Package Number(s) Desk<br>Phone(s)<br>Amu<br>and begras 8022 US/CA Unlimited (719) I Online<br>Raj<br>Licom<br>Raj<br>Meetik<br>8021 US/CA Unlimited<br>Pro<br>Bolla US/CA Unlimited (719)<br>I Online<br>I Online<br>Raj<br>mm<br>Meetik<br>8021 US/CA Unlimited<br>Pro<br>Bolla US/CA Unlimited<br>Pro<br>Bolla US/CA Unlimited<br>I Office | NASE A PRICING CONTACT SALES SCHEDULE A MEETING MOSTA User's Zoom Rooms Common Area Phones Cisco/Polycom Rooms Plan Details           Made       Import       Export         Q. Search by Name, Ext or Number       Package (All)         Status (All)           Name :       Ext :       Package       Number(\$)       Desk Phone(\$)       User Status         Amu       apa       B023       US/CA Unlimited       (719)       ID Online       Active         Amu       apa       B021       US/CA Unlimited       (719)       ID Online       Active         Raj       8021       US/CA Unlimited         Active         Promotion       B018       US/CA Unlimited        Active         Promotion       B018       US/CA Unlimited        Active |

3. Navigate to Phone System Management > Users & Rooms. Click Add.

Figure 2 : Add Users and Rooms

4. Click Choose beside Users and when the pop-up window opens, select the proper user and Confirm.

|                                             | NS & PRICING CONTACT SALES            |                             |
|---------------------------------------------|---------------------------------------|-----------------------------|
| PERSONAL                                    | Users & Rooms > Users > Add           |                             |
| Profile                                     | Add Users                             |                             |
| Meetings                                    | You can assign extension numbers to e | Choose from Users           |
| Webinars                                    | those users who need to make outbour  |                             |
| Phone                                       | Site                                  | in S Name : Email Address : |
| Personal Contacts                           | Users                                 |                             |
| Recordings                                  |                                       | 2 mail.com                  |
| Settings                                    | Package Zoon                          | Page Size 10 - Total 1      |
|                                             | Assig                                 | n                           |
| ADMIN                                       | Specify a template to be assigned t   | 0.05                        |
| Dashboard                                   |                                       | Cancel Confirm              |
| > User Management                           | Save Cancel                           |                             |
| > Device Management                         |                                       |                             |
| Room Management                             |                                       |                             |
| <ul> <li>Phone System Management</li> </ul> |                                       |                             |
| Users & Rooms                               |                                       |                             |
| Auto Receptionists                          |                                       |                             |
| Call Queues                                 |                                       |                             |
| red Lines                                   |                                       |                             |

Figure 3 : Choose user

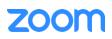

5. Click **Assign** beside Package and at new window, select proper Calling plan, **US/CA Unlimited Calling Plan** was picked up, click **Save** to complete adding users under phone system Management.

| ZOOM SOLUTIONS - PLAY                                                                                                    | NS & PRICING CONTACT SALES                                                                                                    |
|----------------------------------------------------------------------------------------------------|----------------------------------------------------------------------------------------------------|
| PERSONAL<br>Profile<br>Meetings<br>Webinars<br>Phone<br>Recordings<br>Settings<br>Analytics                                 | Users & Rooms > Users > Add<br>Add Users<br>You can assign extension numbers to existing users in your account. After that, you can assign calling plans to<br>those users who need to make outbound calls. You can add up to 100 users each time.<br>Site<br>Main Site<br>Users<br>Chosen: 1<br>Choose |
| ADMIN<br>Dashboard<br>> User Management                                                                                     | Package Assign<br>US/CA Unlimited Calling Plan (*) X<br>Pro Features - Unlimited Domestic                                                                                                    |
| <ul> <li>Room Management</li> <li>Phone System Management</li> <li>Users &amp; Rooms</li> <li>Auto Receptionists</li> </ul> | Save Cancel                                                                                                    |
| Call Queues<br>Shared Lines                                                                                                 |                                                                                                    |

Figure 4 : Assign Calling Plan

6. Select the newly added user, click Assign and select Assign Numbers.

| ZOOM SOLUTIONS - PL        | ANS & PRICING | CONTACT SALES                        |          |                 |                |                  | SCHE        | DULE A MEETING JO | DIN A MEETING HOST A MEETIN       | IG + |
|----------------------------|---------------|--------------------------------------|----------|-----------------|----------------|------------------|-------------|-------------------|-----------------------------------|------|
| Phone<br>Personal Contacts | Qs            | sarch by Name, Ext. or               | Number   |                 |                | Package (All)    | ~ Status    | (All)             | <ul> <li>Site (All)</li> </ul>    |      |
| Recordings                 | Assign        | Packages Apply Terr                  | plate Mo | e Site Remove Y |                |                  |             |                   |                                   |      |
| Settings                   |               | Name ‡                               | Ext. :   | Package         | Number(s)      | Desk<br>Phone(s) | User Status | Site              |                                   |      |
| DMIN                       |               | Amu                                  |          |                 |                |                  |             |                   |                                   |      |
| Dashboard                  |               | apa l@tekvizio                       | 8023     | US/CA Unlimited | (71            | 回 Online         | Active      | Main Site         | Assign 👻                          |      |
| User Management            |               | n.com                                |          |                 |                |                  |             |                   |                                   |      |
| Device Management          |               | Amu                                  |          |                 |                | I Online         |             |                   |                                   |      |
| Room Management            |               | amu @gmail.<br>com                   | 8022     | US/CA Unlimited | (71            | () Online        | Active      | Main Site         | Assign ~                          |      |
| Phone System Management    |               | Raj                                  |          |                 |                |                  |             |                   | Assign Packages<br>Assign Numbers |      |
| Users & Rooms              |               | rvi @tekvi<br>zion.com               | 8021     | US/CA Unlimited |                |                  | Active      | Main Site         | Assign Numbers                    |      |
| Auto Receptionists         |               | Pra                                  |          |                 |                |                  |             |                   |                                   |      |
| Call Queues                |               | g: @gmail.com                        | 8018     | US/CA Unlimited | (71            |                  | Active      | Main Site         | Assign ~                          |      |
| Shared Lines               |               | Arun Kumar                           | 8017     | US/CA Unlimited | 12 ·           | Offline          | Active      | Main Site         | Assign ~                          |      |
| Group Call Pickup          |               | arun716⊜gmail.com                    |          |                 |                |                  |             |                   | (                                 |      |
| Phone Numbers              |               | simon du<br>simondu688@gmail.<br>com | 8014     | US/CA Unlimited | (719) 256-0246 | 🖪 Offline        | Active      | Main Site         | Assign Y                          |      |
| nes & Devices              |               | Simon Du                             |          |                 |                |                  |             |                   |                                   | 6    |

Figure 5 : Assign Number

7. Select the desire DID and click **confirm** to assign the DID to the user.

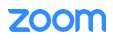

| Country/Reg | ion      |                                           |             |                        |             |
|-------------|----------|-------------------------------------------|-------------|------------------------|-------------|
| United Sta  | tes      | ~                                         |             |                        |             |
| Q Search    |          |                                           | Site (All)  | Number Type (All) 🗸    | Get Numbers |
| - Nun       | nber     | Area                                      | Number Type | Capability             | Site        |
| ✓ (719)     | 2)       | Canon City,<br>Colorado, United<br>States | Toll Number | Incoming &<br>Outgoing | Main Site   |
|             |          | United States                             | Toll Number | Incoming &<br>Outgoing | Main Site   |
|             |          | United States                             | Toll Number | Incoming &<br>Outgoing | Main Site   |
| 0           |          | United States                             | Toll Number | Incoming &<br>Outgoing | Main Site   |
|             |          | United States                             | Toll Number | Incoming &<br>Outgoing | Main Site   |
|             |          | United States                             | Toll Number | Incoming &<br>Outgoing | Main Site   |
|             |          | United States                             | Toll Number | Incoming &<br>Outgoing | Main Site   |
|             |          | United States                             | Toll Number | Incoming &<br>Outgoing | Main Site   |
|             |          | United States                             | Toll Number | Incoming &<br>Outgoing | Main Site   |
|             |          | United States                             | Toll Number | Incoming &<br>Outgoing | Main Site   |
| Page 1      | of 2 《 》 | Page Size 10 •                            | Total 12    |                        |             |
|             |          |                                           |             | _                      | Cancel      |

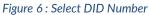

#### 2.2 Add SIP Devices

- 1. Navigate to ADMIN -> Phone System Management -> Phones & Devices. Click Add.
  - Set Display Name: GRP260X-Extn-8022 is set as an example.
  - Set MAC Address: add the GRP260X-Extn-8022 MAC Address here.
  - Set Device Type: select Grandstream and select grp2602 model.
  - Click Assign under Assigned To and select the newly created user in previous steps.
  - Click Add then Save.

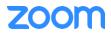

| Add Desk Phone            |                                             |        |      |  |  |  |  |  |
|---------------------------|---------------------------------------------|--------|------|--|--|--|--|--|
| Display Name              | GRP260X-Extn-8022                           |        |      |  |  |  |  |  |
| Description<br>(Optional) |                                             |        |      |  |  |  |  |  |
| MAC Address               | C0:74:AD:22:4D:9B                           |        |      |  |  |  |  |  |
| Device Type               | Grandstream                                 |        | ~    |  |  |  |  |  |
|                           | grp2602                                     |        | ~    |  |  |  |  |  |
|                           | This device type supports up to 1 assignee. |        |      |  |  |  |  |  |
| Assigned To               | Assign                                      |        |      |  |  |  |  |  |
|                           |                                             | Cancel | Save |  |  |  |  |  |

Figure 7 : Add Desk Phone

2. At the next page, click on **Actions** then **Provision**.

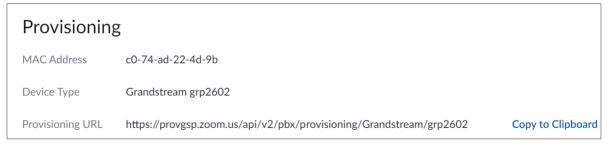

Figure 8 : Assisted Provisioning

3. Before provisioning, please ensure the GRP260X is upgraded to the latest firmware with Zoom support and device certificate type is ECDSA+SHA384. This is described in the next section of this document. Please follow the instructions in the **next section** [Grandstream GRP260X Assisted Provisioning] to provision the device.

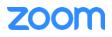

# 3. Grandstream GRP260X Assisted Provisioning

Zoom Assisted Provisioning is done via setting a Configuration Server Path URL on Grandstream GRP260X. This requires manual operations or Grandstream GAPS/GDMS redirection for mass deployment.

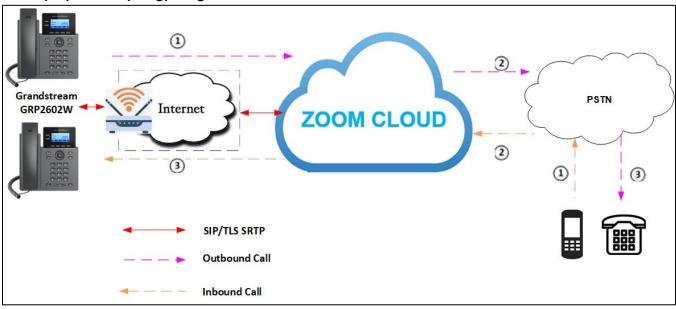

#### 3.1 Deployment Topology Diagram

Figure 9 : Network Diagram

This section provides instructions on how to provision Grandstream GRP260X to register to Zoom Phone Services.

Before provisioning, please ensure the following prerequisites can be met.

- Device has obtained IP address and network access. See section [3.2 Network].
- Device is upgraded to the latest firmware with Zoom support. See section [3.3 Firmware Upgrade].
- Device has individual certificate with certificate type ECDSA+SHA384. See section [**3.4 Device Individual Certificate**].

Then please follow the steps in section [3.5 Assisted Provisioning] to provision the device.

### 3.2 Network

By default, GRP260X has DHCP mode enabled, if the router to which phone is connected does not support DHCP, you can configure static IP manually. You can find the IP address of GRP260X by navigating the physical phone: **Menu -> Status -> Network Status ->Ethernet** or simply press the **UP** arrow button on the idle screen.

### 3.3 Firmware Upgrade

Phones should be upgraded to Zoom supported firmware. Please check Grandstream web site for latest GRP260X firmware: https://www.grandstream.com/support/firmware.

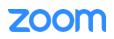

Grandstream GRP260X firmware upgrade can be done via Grandstream public server, local HTTP/HTTPS/TFTP server, or through manual upload from the phone's web UI. For details, please check Grandstream GRP260X Firmware Upgrade Guide at: <u>https://documentation.grandstream.com/knowledge-base/grp26xx-firmware-upgrade-guide/</u>

To access GRP260X's web UI, please follow the steps below:

- 1. Connect a computer to the same network as the phone.
- 2. Make sure the phone is turned on and shows its IP address. You may check the IP address by pressing the Up-arrow button when the phone is idle.
- 3. Open a Web browser on your computer.
- 4. Enter the phone's IP address in the address bar of the browser.
- 5. Enter the administrator's login and password to access the web Configuration Menu. (Admin password is displayed in the phone's LCD screen after factory reset.)

To perform manual firmware upload, from the phone's web UI, navigate to: **Maintenance** -> **Upgrade and Provisioning**.

- Select **Firmware** tab.
- Under **Upgrade via Manually Upload**: Upload Firmware File to Update Click **Upload** to upload the firmware file from the system.
- Selected firmware file will be upgraded to the system.
- From Phone's LCD screen, Select **Yes** to **Reboot and switch to (the intended firmware version)** (Phone will restart to apply the changes).

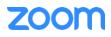

| S GRP2602        | 2W I           |   |                                                                         |                                     |
|------------------|----------------|---|-------------------------------------------------------------------------|-------------------------------------|
|                  |                | ~ | Upgrade and Provisioning                                                |                                     |
| 👤 Accounts       |                | ~ | Firmware Config File Provision Advanced Settings                        |                                     |
| 🌜 Phone Setting  |                | ~ |                                                                         |                                     |
| 🚯 Network Setti  |                | ~ | Upprade via Manually Upload Upload Firmware File to Update ③            |                                     |
| 💷 Programmabl    |                | ~ | Upgrade via Network                                                     |                                     |
| 🖵 System Settin  |                | ~ | Firmware Upgrade via 🕥 HTTP v                                           |                                     |
| 🔀 Maintenance    |                | ^ | Firmware Server Path 🕥 fm.grandstream.com/gs                            |                                     |
| Upgrade and      | l Provisioning |   | Firmware Server Username 🕥                                              |                                     |
| System Diag      | nostics        |   | Firmware Server Password 🕥                                              |                                     |
| Outbound N       | otification    |   | Firmware File Prefix 🕥                                                  |                                     |
| Voice Monito     | oring          |   | Firmware File Postfix 🕥                                                 |                                     |
| Scheduled Ta     | asks           |   | Upgrade Detection                                                       |                                     |
| Application      |                | ~ | Upgrade 🕜 Start                                                         |                                     |
| 📄 External Servi |                | ~ |                                                                         |                                     |
|                  |                |   | Save Save and Apply Reset                                               |                                     |
|                  |                |   |                                                                         |                                     |
|                  |                |   | Copyright © Grandstream Networks, Inc. 2022. All Rights Reserved.   Gra | ndstream Software License Agreement |

Figure 10 : Firmware Upgrade

### 3.4 Device Individual Certificate

Zoom's enhanced security reqires Grandstream devices to support Individual certificate using ECDSA+SHA 384. Before performing Zoom Assisted Provisioning, users should make sure the Grandstream devices have certificate type ECDSA+SHA 384. Please refer to the <u>Grandstream Certificate Verify Website</u> and the <u>Quick Guide</u> on how to use the website to check device certificate status and upgrade if necessary.

### **3.5 Assisted Provisioning**

Once determined that the Grandstream devices have certificate type ECDSA+SHA 384, please follow the steps below:

- 1. From web UI of the phone, Navigate to Maintenance -> Upgrade and Provisioning.
- 2. Select Advanced Settings tab: Click Start to Factory Reset.

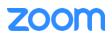

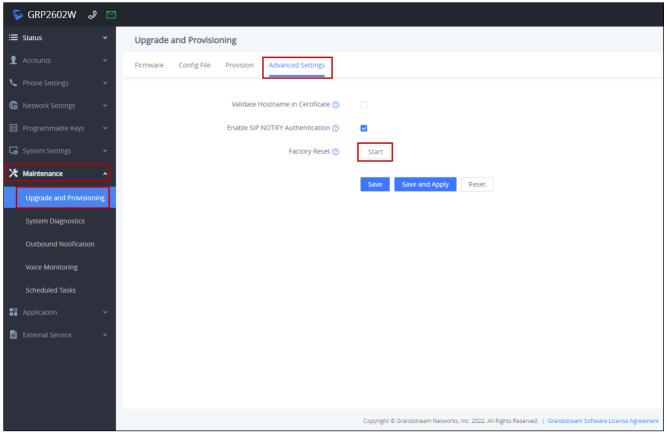

Figure 11 : Factory reset

3. Click on **OK** to confirm to factory reset the phone.

| Please confirm to factory reset the phone. |  |        |    |  |
|--------------------------------------------|--|--------|----|--|
|                                            |  | Cancel | ОК |  |
| Figure 12 : Factory reset - (Cont.)        |  |        |    |  |

4. Once the phone boots up, enter the phone's IP address in the browser's address bar (https://ip-address), input phone's username (admin) and enter the password displayed on the GRP260X phone's LCD screen and click Login.

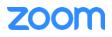

|                                                                                                    | 2 2 <b>8</b> 1 |
|----------------------------------------------------------------------------------------------------|----------------|
|                                                                                                    | English v      |
|                                                                                                    |                |
| Welcome to GRP2602W                                                                                         |                |
| 2. admin 🗸 admin 🗸 admin                                                                                    |                |
| Login                                                                                                    |                |
|                                                                                                    |                |
| Copyright & Grandstriven Networks, Inc. 2022. All Rights Reserved.   Guintsbarean Saturee Laterne Agreement |                |

Figure 13 : Login details

5. Phone prompts to update with the **New Password** instead of Default password. Enter the **New Password** and **Confirm Password**. Click **Modify**.

| ← → C ① ▲ Not secure   https:// Jogin                                                                          | B 🖈 羚 🔡 i |
|----------------------------------------------------------------------------------------------------|-----------|
|                                                                                                    | English v |
|                                                                                                    |           |
|                                                                                                    |           |
|                                                                                                    |           |
| Admin Descuerd                                                                                                 |           |
| Admin Password                                                                                                 |           |
| Default password is in use.                                                                                    |           |
| Please update the login password.                                                                              |           |
|                                                                                                    |           |
|                                                                                                    |           |
|                                                                                                    |           |
| la su de la companya de la companya de la companya de la companya de la companya de la companya de la companya |           |
|                                                                                                    |           |
| Modify                                                                                                    |           |
|                                                                                                    |           |
|                                                                                                    |           |
|                                                                                                    |           |
|                                                                                                    |           |
|                                                                                                    |           |
|                                                                                                    |           |

Figure 14 : Login details - (Cont.)

- 6. From the web UI of the phone, navigate to Maintenance -> Upgrade and Provisioning.
- 7. Select **Config File** tab. Under **Configure via Network:** Set **HTTPS** in Config Upgrade via and enter the **Provisioning URL** displayed in Figure 8 in Config Server Path field.
- 8. Click Save and Apply.

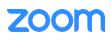

| Provisionin      | 5                                                                   |                   |
|------------------|---------------------------------------------------------------------|-------------------|
| MAC Address      | c0-74-ad-22-4d-9b                                                   |                   |
| Device Type      | Grandstream grp2602                                                 |                   |
| Provisioning URL | https://provgsp.zoom.us/api/v2/pbx/provisioning/Grandstream/grp2602 | Copy to Clipboard |

| Configure via Network |                      |                                               |
|-----------------------|----------------------|-----------------------------------------------|
|                       | Config Upgrade via 🍘 | HTTPS                                         |
|                       | Config Server Path 🧿 | provgsp.zoom.us/api/v2/pbx/provisioning/Granc |

Figure 15 : Assisted Provisioning

- 9. The phone will start downloading the configuration file from the Zoom provisioning server and get provisioned.
- After device is provisioned from Zoom, the web UI admin password is changed based on password settings on Zoom web portal -> Phone system management->Company info, click on "Account settings" and look for "Admin Password" under Common settings for Desk Phone.

| Solutions     | Resources     | Plans & Pricing                                                                                                    |                                                             |  |  |
|---------------|---------------|----------------------------------------------------------------------------------------------------|-------------------------------------------------------------|--|--|
|               |               | Desk Phone                                                                                                    |                                                             |  |  |
| M             | ultiple Sites | Common Settings                                                                                                    |                                                             |  |  |
| Routing       |               | These common configu                                                                                                    | These common configurations of the desk phones in your acco |  |  |
| Notifications |               | globally, but some settings may not work for individual models.<br>manually reboot the desk phones to apply these changes. |                                                             |  |  |
| D             | esk Phone     |                                                                                                    |                                                             |  |  |
| н             | ours          | Web Interface                                                                                                    |                                                             |  |  |
| С             | all Park      |                                                                                                    |                                                             |  |  |
| S             | ecurity       | Admin Password                                                                                                    | ****** Show or Edit                                         |  |  |

Figure 16 : Admin Password

11. Log into phone's web UI. Navigate to **Status** -> **Account Status** to verify the provision status.

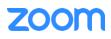

| S GRP2602W            | ۷ 🖸 |                |                                       |                                                                     | ۵   ۵     | English 🗸 | admin 🛛 🖰 | ₽ |
|-----------------------|-----|----------------|---------------------------------------|---------------------------------------------------------------------|-----------|-----------|-----------|---|
| ≔ Status              | ^   | Account Status |                                       |                                                                     |           |           |           |   |
| Account Status        |     |                |                                       |                                                                     |           |           |           |   |
| Network Status        |     | Account        | SIP User ID                           | SIP Server                                                          | Operation | 1         |           |   |
| System Info           |     | Account 1      | 2581329                               | 7000766863.zoom.us                                                  | ∠         |           |           |   |
| Call Status           |     | Account 2      |                                       |                                                                     | 1         |           |           |   |
| Call Feature Status   |     | ① Account 3    |                                       |                                                                     | 1         |           |           |   |
| L Accounts            | ~   | ① Account 4    |                                       |                                                                     | 4         |           |           | - |
| C Phone Settings      | ~   |                |                                       |                                                                     |           |           |           |   |
| Retwork Settings      | ~   |                |                                       |                                                                     |           |           |           |   |
| III Programmable Keys | ~   |                |                                       |                                                                     |           |           |           |   |
| G System Settings     | ~   |                |                                       |                                                                     |           |           |           |   |
| 🔀 Maintenance         | ~   |                |                                       |                                                                     |           |           |           |   |
| Application           | ~   |                |                                       |                                                                     |           |           |           |   |
| External Service      | ~   |                |                                       |                                                                     |           |           |           |   |
|                       |     |                |                                       |                                                                     |           |           |           |   |
|                       |     |                |                                       |                                                                     |           |           |           |   |
|                       |     |                |                                       |                                                                     |           |           |           |   |
|                       |     |                | Copyright @ Grandstream Networks, Inc | 2022, All Rights Reserved.   Grandstream Software License Agreement |           |           |           |   |

Figure 17 : Account Status

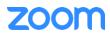